# **MyOPACの使い方 延長・予約/取寄せ**

### **MyOPACでできること**

- (1) 貸出期間の延長
- (2) 貸出中の資料の予約
- (3)他キャンパスからの資料の取寄せ
- (4) 3論文コピーの取寄せ(学内・学外)
- (5) 2他大学からの資料の取寄せ
- (6) 本の購入リクエスト
- (7) 返却期限お知らせメールの設定
- (8)メールアドレスの登録・変更
- (9) 貸出状況·貸出返却履歴の確認
- ※「(¥)」マークは有料サービスです。

サービスを利用する前に所属学部・研究科等の図書館・室へ申請する必要があります。

# **1.ログイン方法**

① 東京大学OPACにアクセスし右上の「**MyOPACログイン**」から UTokyo Account又は図書館アカウントでログインします。

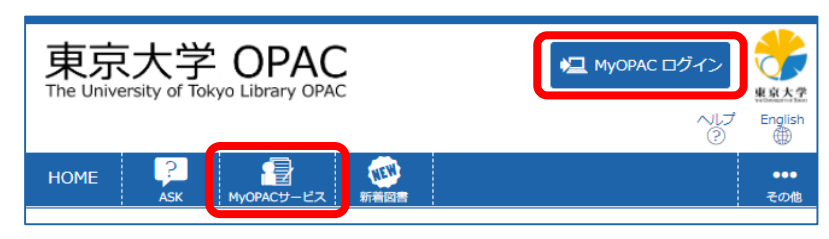

②希望するサービスを「**MyOPACサービス**」から選択します。

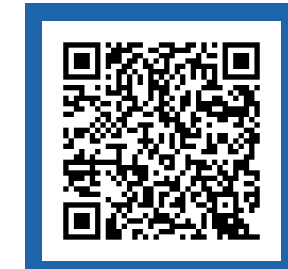

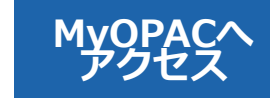

## **2.貸出期間を延長するには**

 $\left| \right|$ 

① MyOPACサービスの 「貸出・予約状況照会」を選択して 貸出中の資料を表示します。

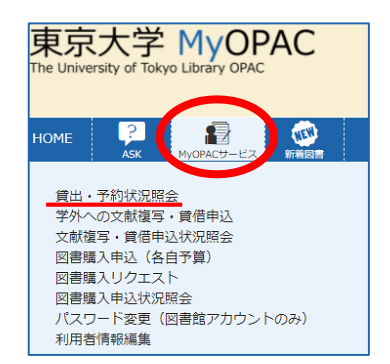

延長が出来るのは?

②貸出期間を延長したい資料の「**延長**」をクリックします。 「**延長**」ボタンが表示されない資料は、延長できません。

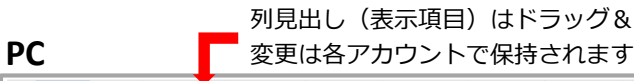

# ドラッグ&ドロップで並び順を変更できます

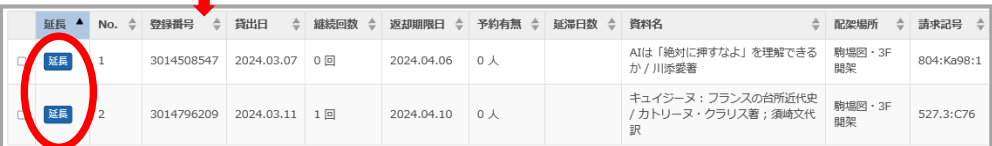

#### **スマートフォン・タブレット** 表示件数 50 0 件 | 延長 3014508547 **駒場図書館の資料**で 検索: 2024.03.07 曾中日 表示项目切削 继续同程 O同  $\sim$

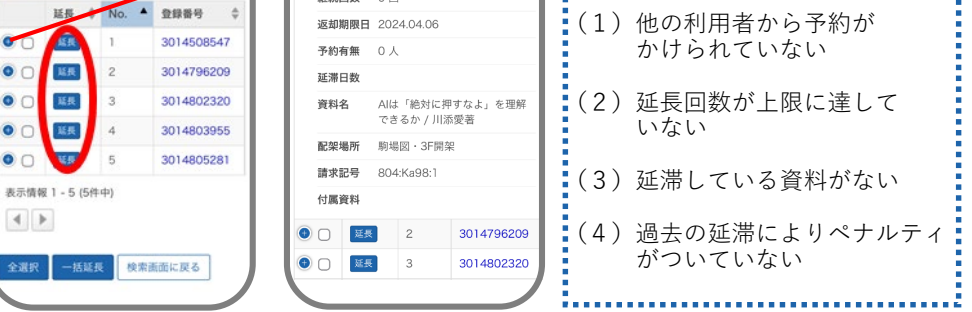

③延長できると「返却期限日」と「継続回数」が更新されます。 何らかの理由により延長できない場合はエラーメッセージが 表示されますのでご確認ください。

## **3.予約/取寄せするには**

#### **予約/取寄せとは**

予約

- ・他の利用者に貸出中の資料は、予約をすることができます。
- ・予約をした資料は、返却後優先的に利用することができます。

#### 取寄せ

・取寄せすると他キャンパスの図書館・室にある資料をホームライブラリ等で 受け取ることが出来ます。

①OPACまたはMyOPACから利用希望資料を検索します。 ②利用を希望する資料の「**予約/取寄**」をクリックします。 「**予約/取寄**」ボタンが表示されない資料は、予約/取寄せできません。

#### 品 弥生キャンパス

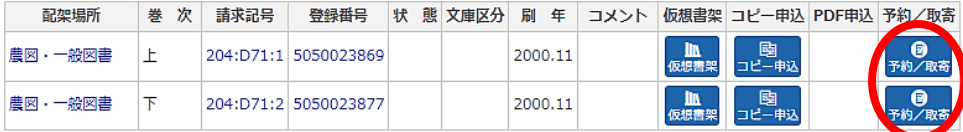

#### ③連絡方法と受取カウンターを選択し「**予約を確定する**」をクリック します。(予約を確定するにはMyOPACへのログインが必要です)

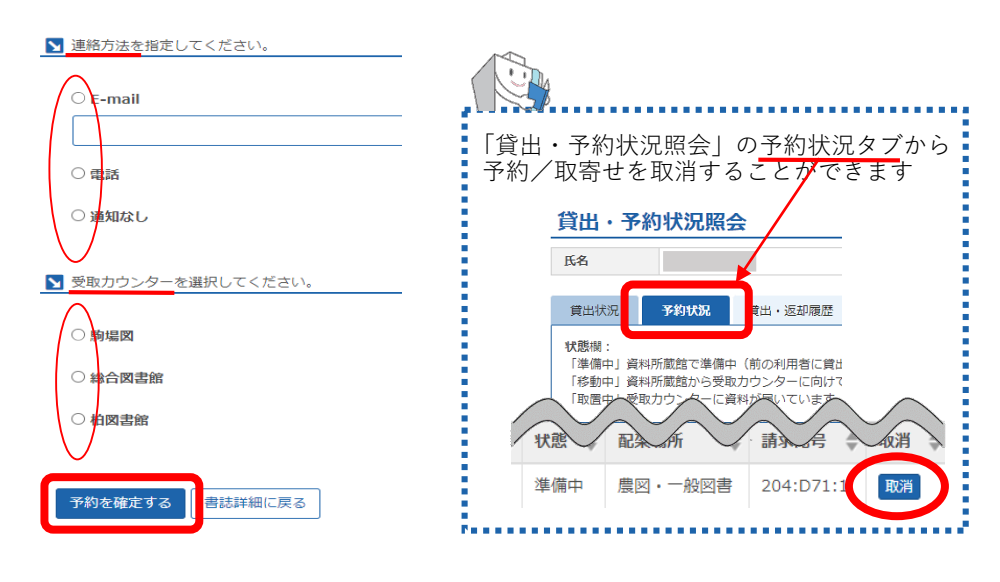

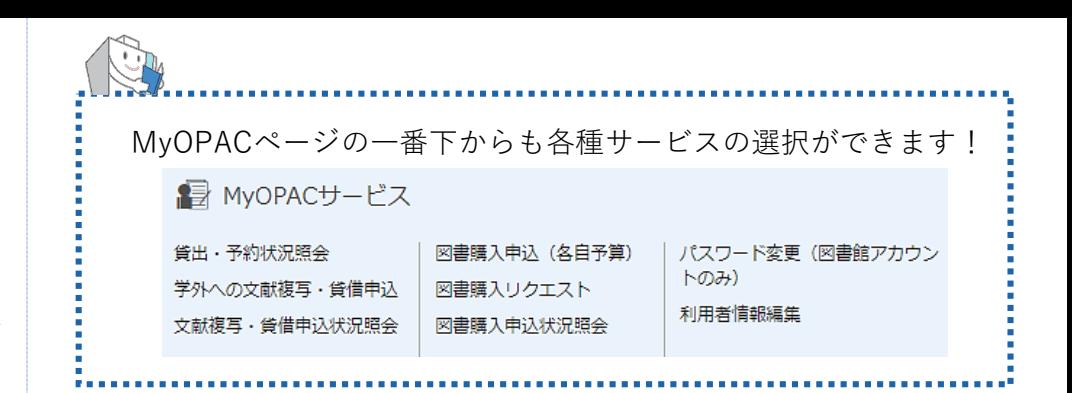

**OPAC利用ガイド** 東京大学OPACを使いこなそう

回标系回

**図書館活用ガイド** これであなたも図書館マスター

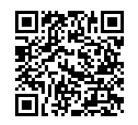

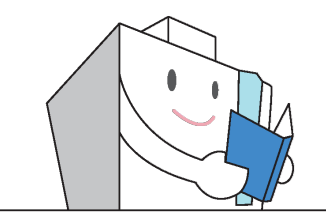

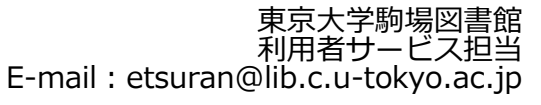

2024.3